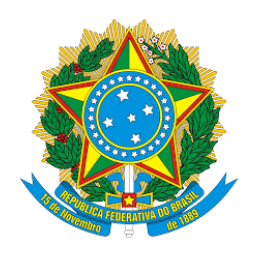

# Processo Judicial Eletrônico - PJe Tribunal Regional Federal da Terceira Região

**Suspensão e sobrestamento de processos e levantamento de causa suspensiva ou de sobrestamento de processos em lote**

05/2022 - v.1

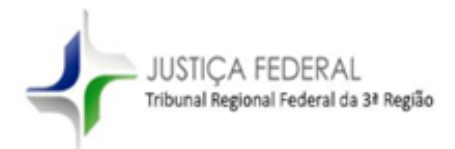

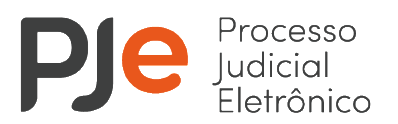

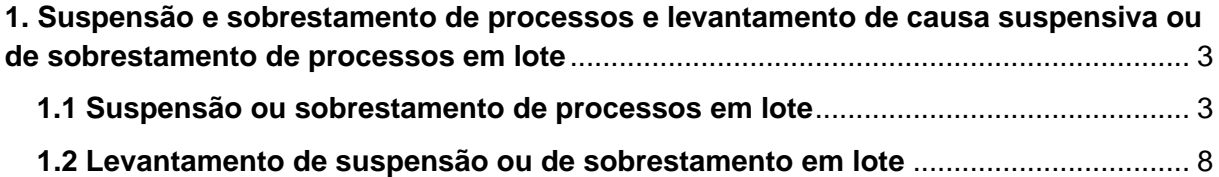

L

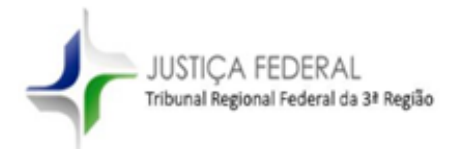

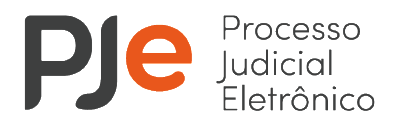

## <span id="page-2-0"></span>**1. Suspensão e sobrestamento de processos e levantamento de causa suspensiva ou de sobrestamento de processos em lote**

A partir de 23.05.2022, a suspensão ou sobrestamento de processos, bem como o levantamento de causa suspensiva ou de sobrestamento de processos que envolvam temas de tribunais superiores, IRDR ou IAC poderão ser realizados em lote, a partir do fluxo de sobrestamento no sistema PJe de 1º grau.

#### <span id="page-2-1"></span>**1.1 Suspensão ou sobrestamento de processos em lote**

Os processos encaminhados pela secretaria ao fluxo de sobrestamento, a partir da tarefa "Cumprir determinações" e que **não** possuam nenhum movimento referente à suspensão ou sobrestamento registrado nos últimos 30 dias, serão movimentados para a tarefa "Sobrestar processos", na qual será feita a classificação do tipo de sobrestamento.

Os processos que já tiveram o movimento de suspensão ou sobrestamento registrado no momento da elaboração da minuta do ato judicial serão movimentados automaticamente para a tarefa de sobrestamento correspondente quando encaminhados ao fluxo de sobrestamento.

Para efetuar a classificação do motivo de suspensão ou de sobrestamento em lote o usuário deve selecionar a opção "Certificar sobrestamento em lote", disponível na tarefa "Sobrestar processos".

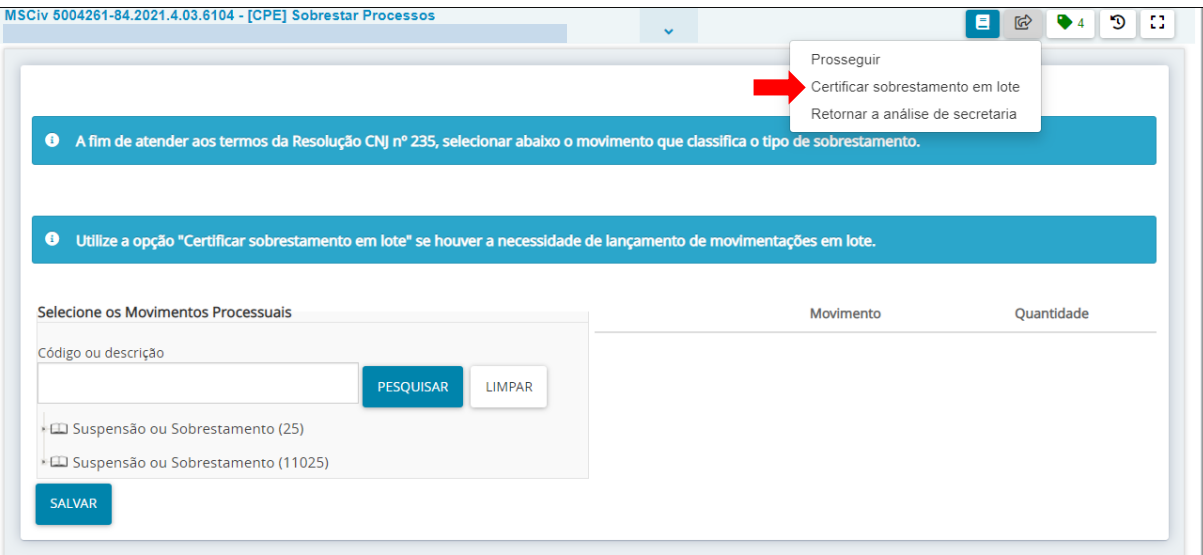

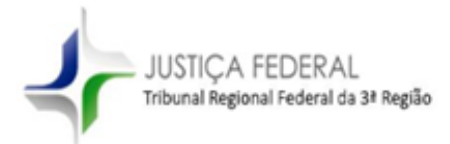

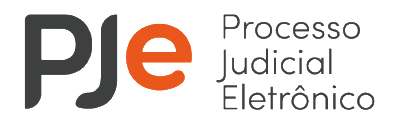

Para movimentar os processos em lote é necessário marcar o checkbox superior  $\Box$ , que seleciona todos os processos da página, ou selecionar o checkbox existente na frente de cada processo.

Caso sejam selecionados mais de 30 processos deve-se repetir o procedimento de seleção do checkbox em todas as páginas.

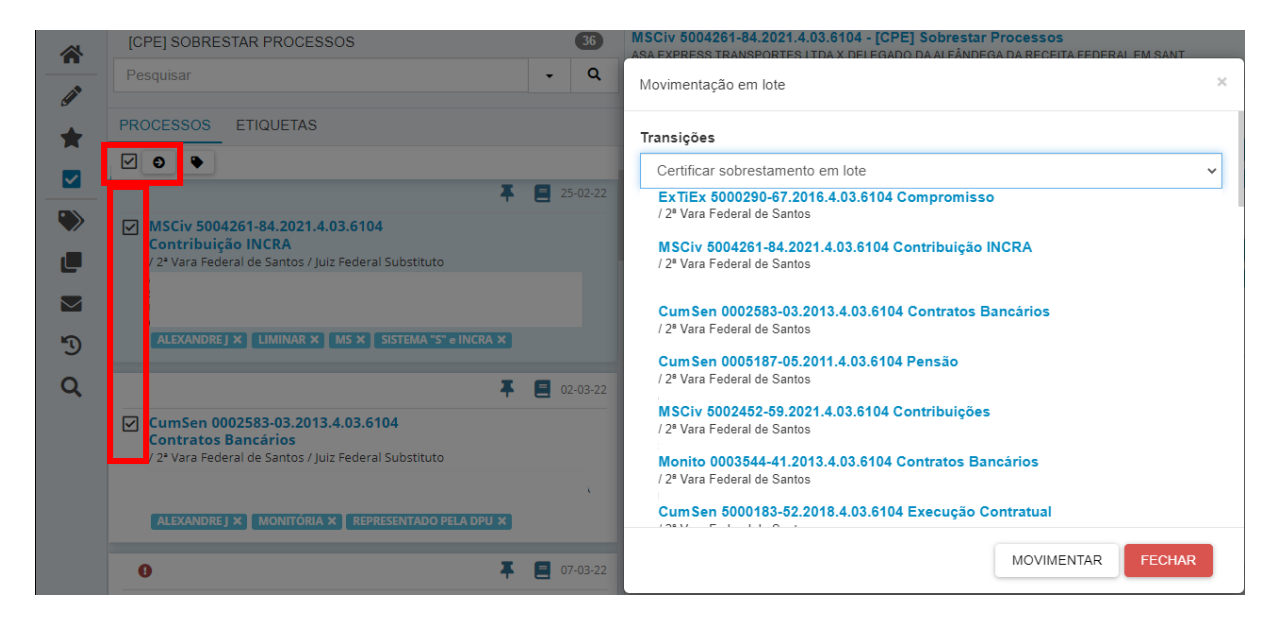

Após selecionar todos os processos, deve-se clicar no ícone da seta  $\bullet$ , selecionar a opção "Certificar sobrestamento em lote" e clicar em "Movimentar".

Os processos serão movimentados para a tarefa "Minutar certidão de classificação de sobrestamento", que permitirá a elaboração de certidão em lote contendo o movimento que classifica a causa de suspensão ou sobrestamento dos processos do lote.

Para isso, é necessário selecionar todos os processos da tarefa "Minutar certidão de classificação de sobrestamento", marcando o checkbox superior , que seleciona todos os processos da página. Se houver mais de 30 processos na tarefa deve-se repetir o procedimento de seleção do checkbox em todas as páginas.

Após selecionar todos os processos, deve-se clicar no ícone de folha **.** 

Na nova tela, o usuário deverá selecionar o tipo de documento "Certidão de movimentação processual - Sobrestamento" e um modelo de documento, para elaboração do texto da certidão, conforme demonstrado a seguir:

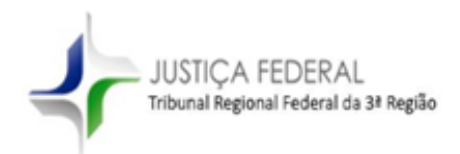

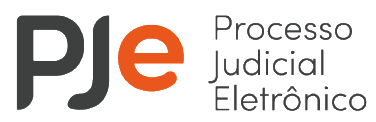

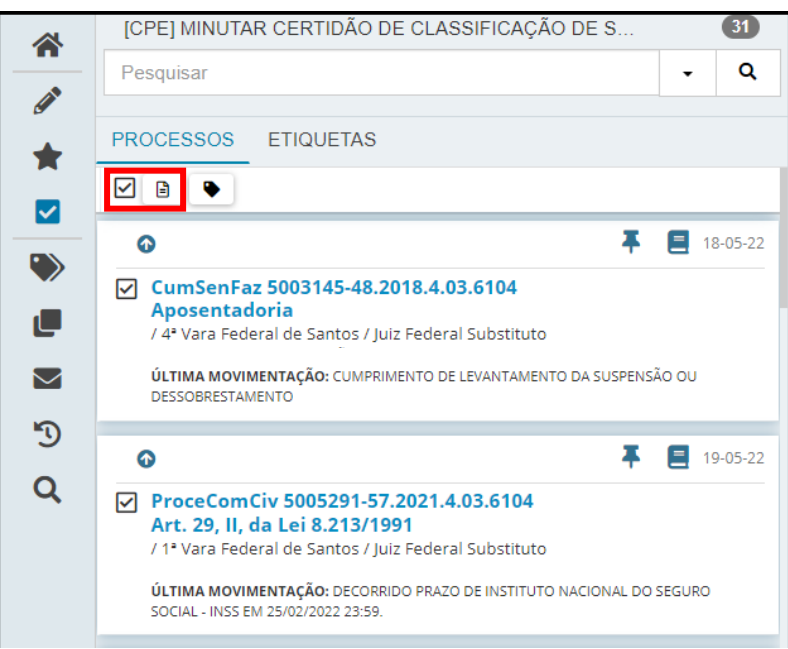

## $\text{P}$  Minutar em lote

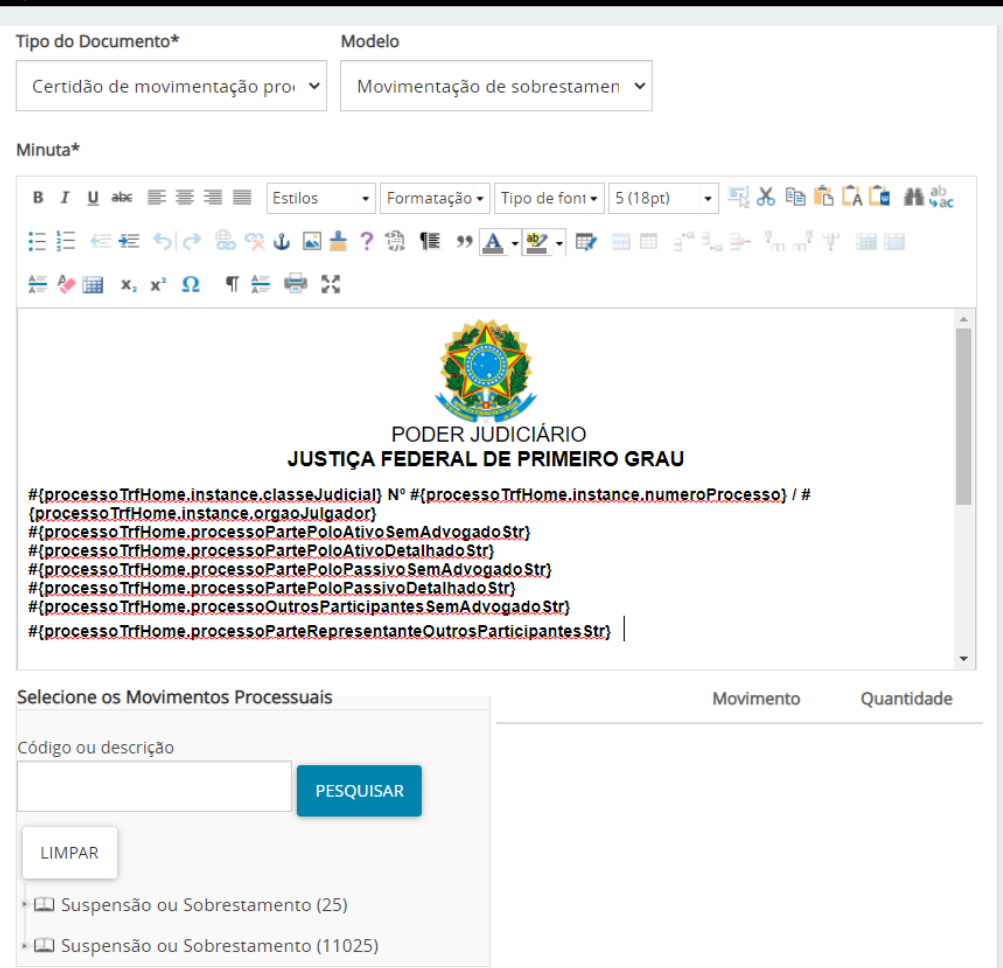

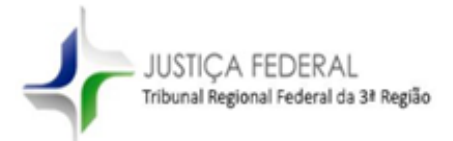

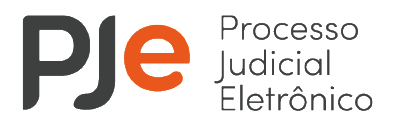

Em seguida, o usuário deve selecionar os movimentos processuais que justificam o sobrestamento. Ao selecionar qualquer um dos movimentos mencionados, é necessário clicar no ícone de "folha" (em destaque) para indicar o(s) complemento(s):

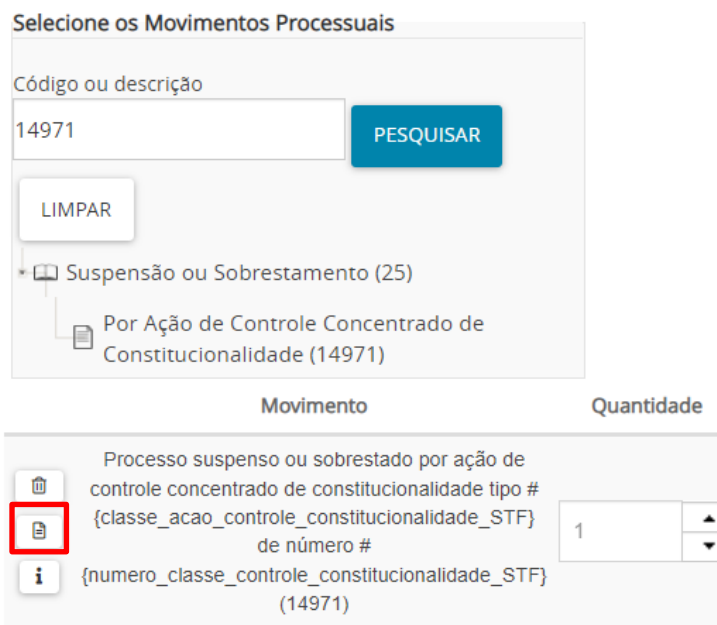

Na tela seguinte o sistema PJe abrirá uma janela para inclusão de informações complementares:

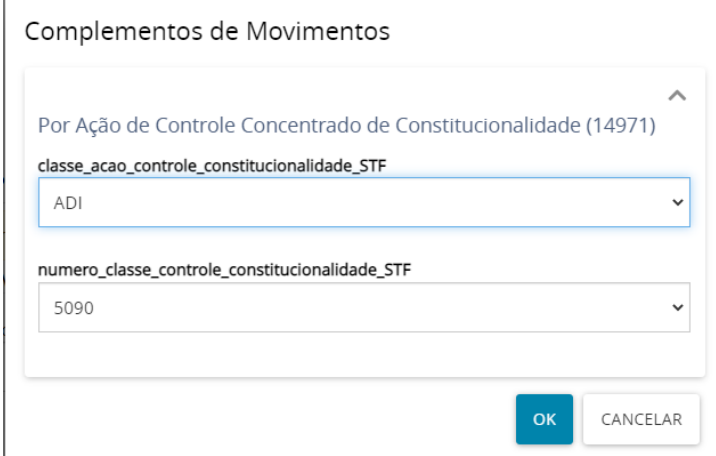

Após a inclusão dos complementos, o usuário deve clicar em "OK".

Para finalizar a certidão, o usuário deve clicar no botão "Minutar e movimentar os processos", existente no final da página e depois confirmar a movimentação:

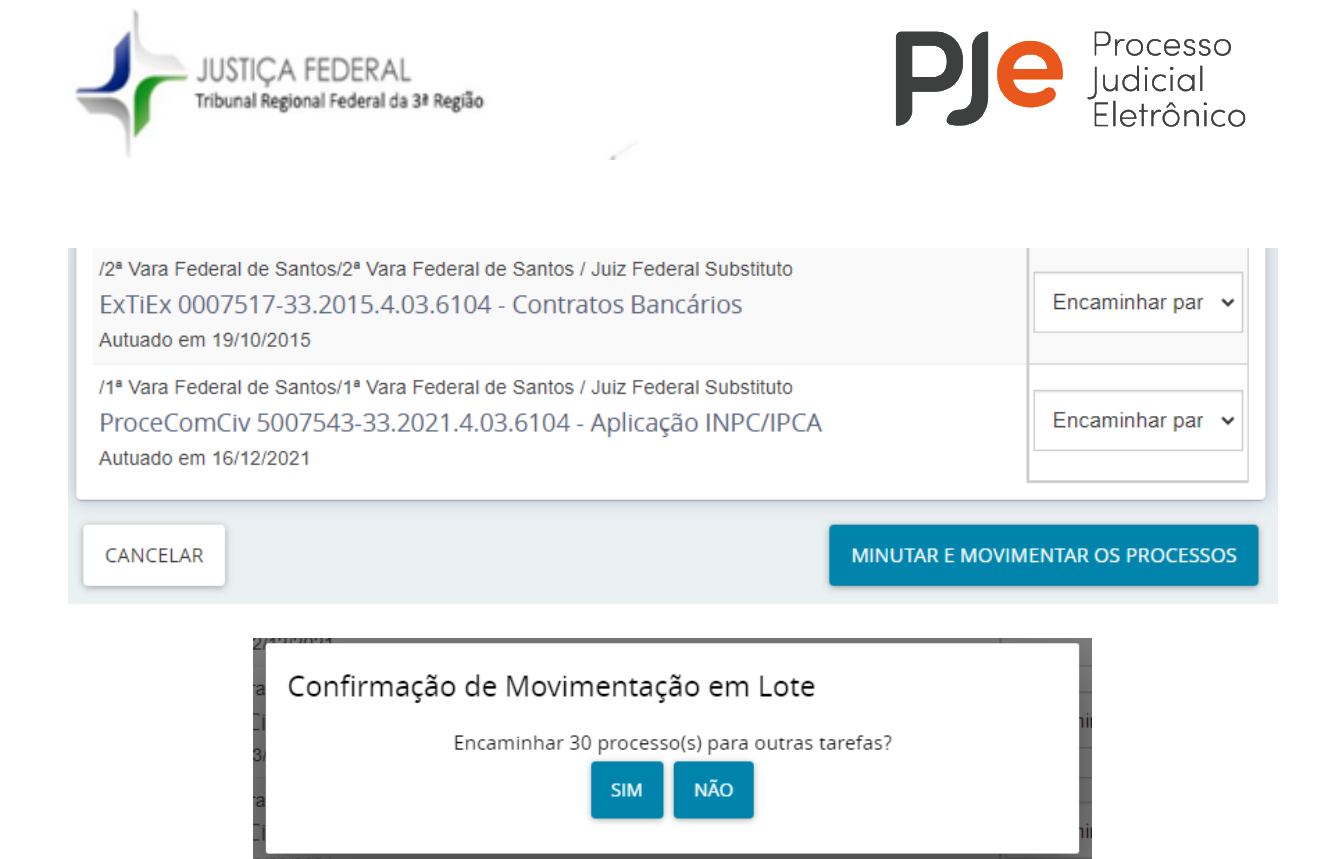

As certidões minutadas poderão ser assinadas em lote através do menu de assinaturas do sistema PJe:

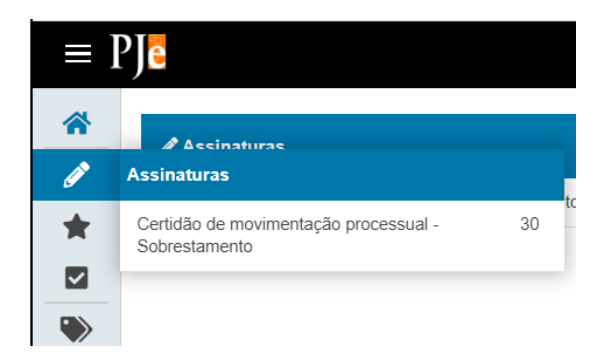

Para assinar todas as certidões do lote é necessário selecionar o checkbox superior  $\Box$ , clicar no ícone da caneta  $\triangleright$  e selecionar a opção "Assinar todos os documentos pendentes".

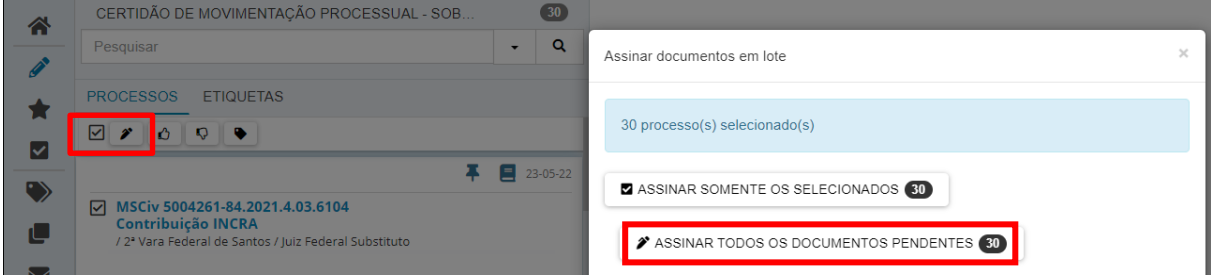

Após a assinatura da certidão, os processos serão movimentados automaticamente para a tarefa de sobrestamento correspondente.

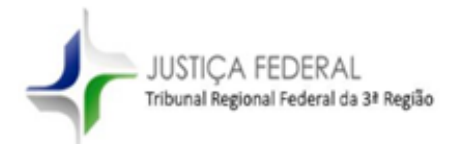

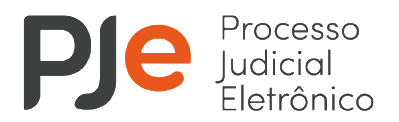

### <span id="page-7-0"></span>**1.2 Levantamento de suspensão ou de sobrestamento em lote**

Ao selecionar a opção "Reativar movimentação" nas tarefas de "Sobrestado por Determinação de Tribunais Superiores" e "Sobrestado por Determinação em IRDR ou IAC", o usuário será remetido à tarefa "Classificar tipo de dessobrestamento", onde deverá classificar o levantamento da suspensão ou sobrestamento.

Para efetuar a reativação dos processos em lote, o usuário deve selecionar a opção "Certificar dessobrestamento em lote", disponível na tarefa "Classificar tipo de dessobrestamento".

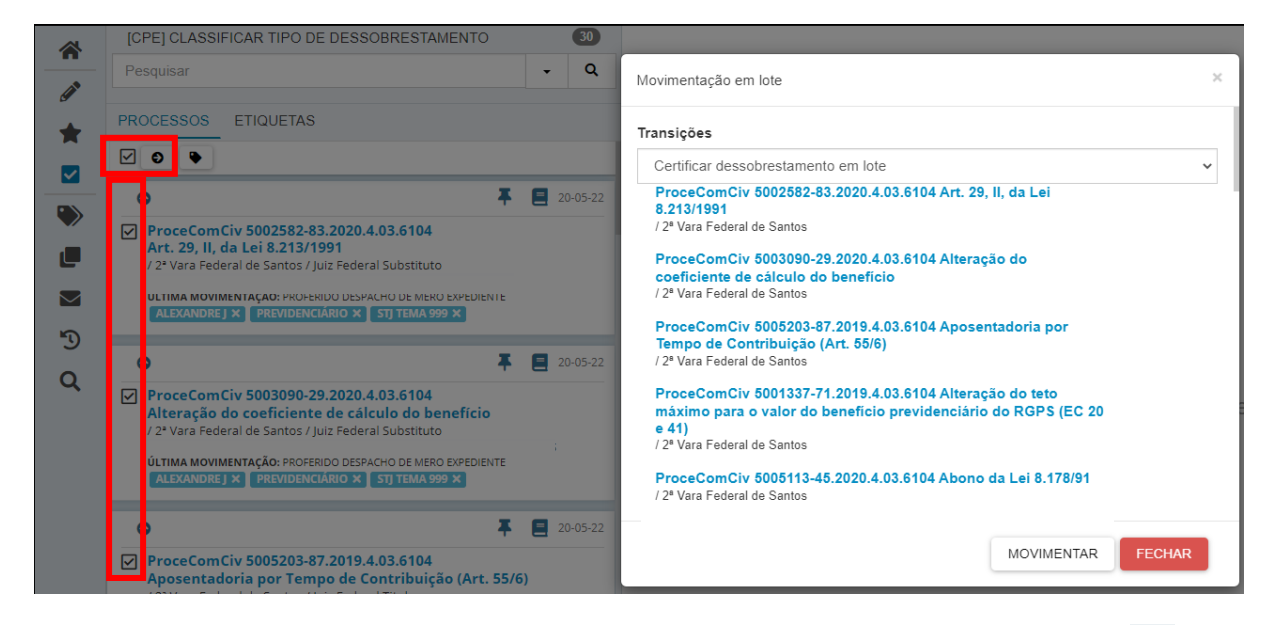

Para movimentar os processos em lote é necessário marcar o checkbox superior  $\Box$ , que seleciona todos os processos da página, ou selecionar o checkbox existente na frente de cada processo.

Caso sejam selecionados mais de 30 processos deve-se repetir o procedimento de seleção do checkbox em todas as páginas.

Após selecionar todos os processos, deve-se clicar no ícone da seta  $\bullet$ , selecionar a opção "Certificar dessobrestamento em lote" e clicar em "Movimentar".

Os processos serão movimentados para a tarefa "Minutar certidão de levantamento de sobrestamento", que permitirá a elaboração de certidão em lote contendo o movimento que classifica a causa de levantamento de suspensão ou de sobrestamento dos processos do lote.

Para isso, é necessário selecionar todos os processos da tarefa "Minutar certidão de levantamento de sobrestamento", marcando o checkbox superior  $\Box$ , que seleciona todos os

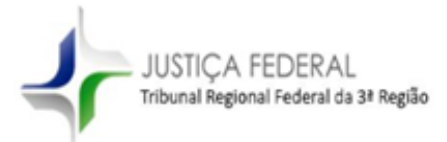

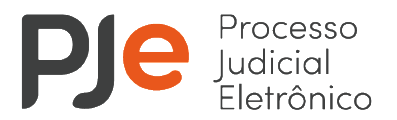

processos da página. Se houver mais de 30 processos na tarefa deve-se repetir o procedimento de seleção do checkbox em todas as páginas.

Após selecionar todos os processos, deve-se clicar no ícone de folha **.a.** 

Na nova tela, o usuário deverá selecionar o tipo de documento "Certidão de levantamento de sobrestamento" e um modelo de documento, para elaboração do texto da certidão, conforme demonstrado abaixo:

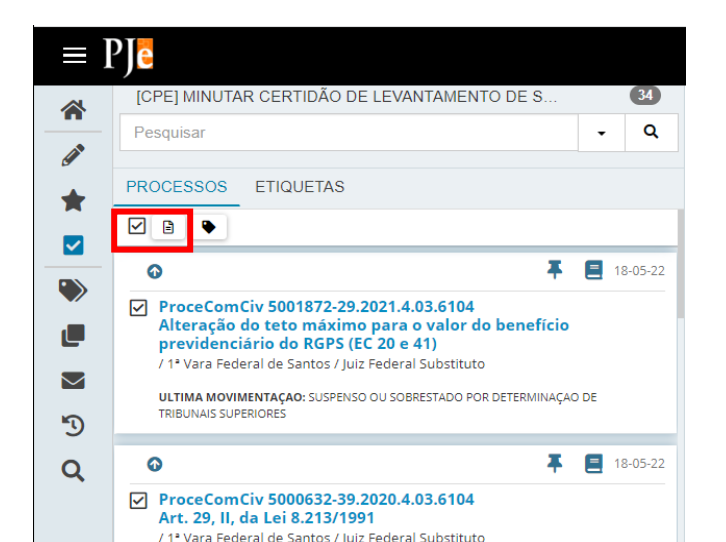

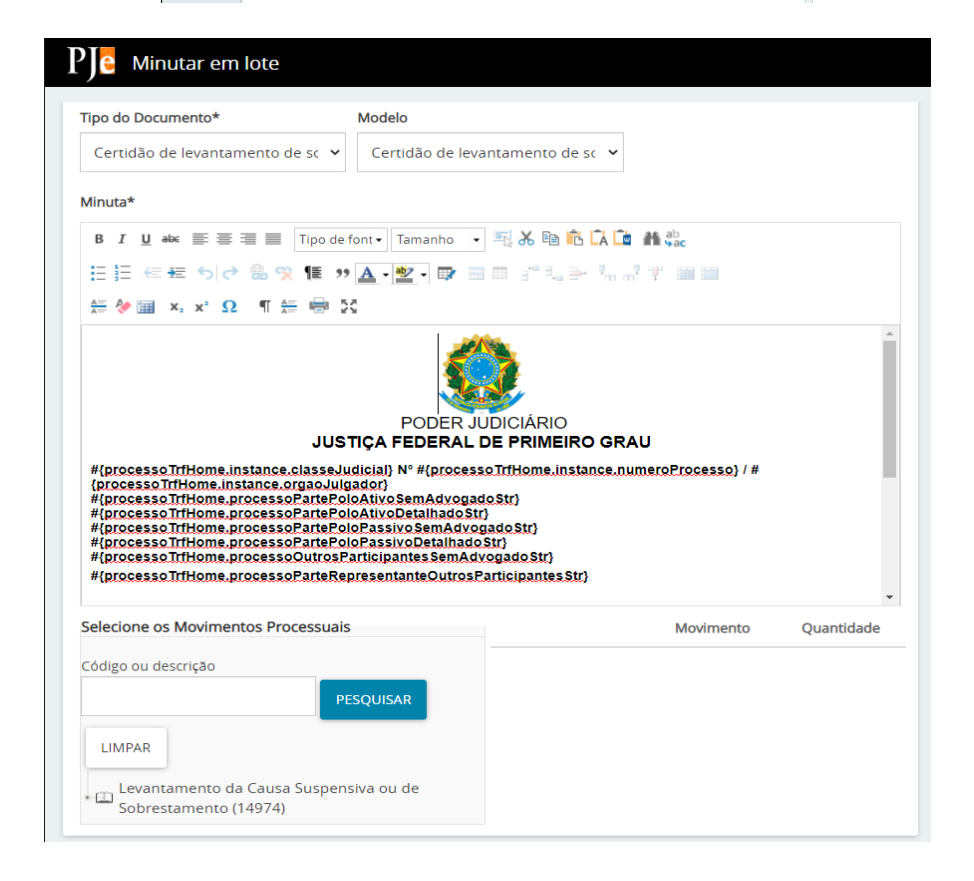

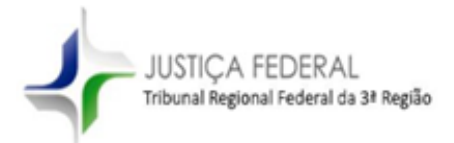

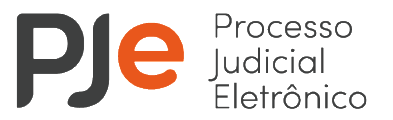

Em seguida, o usuário deve selecionar os movimentos processuais que justificam o dessobrestamento. Ao selecionar qualquer um dos movimentos mencionados, é necessário clicar no ícone de "folha" (em destaque) para indicar o(s) complemento(s):

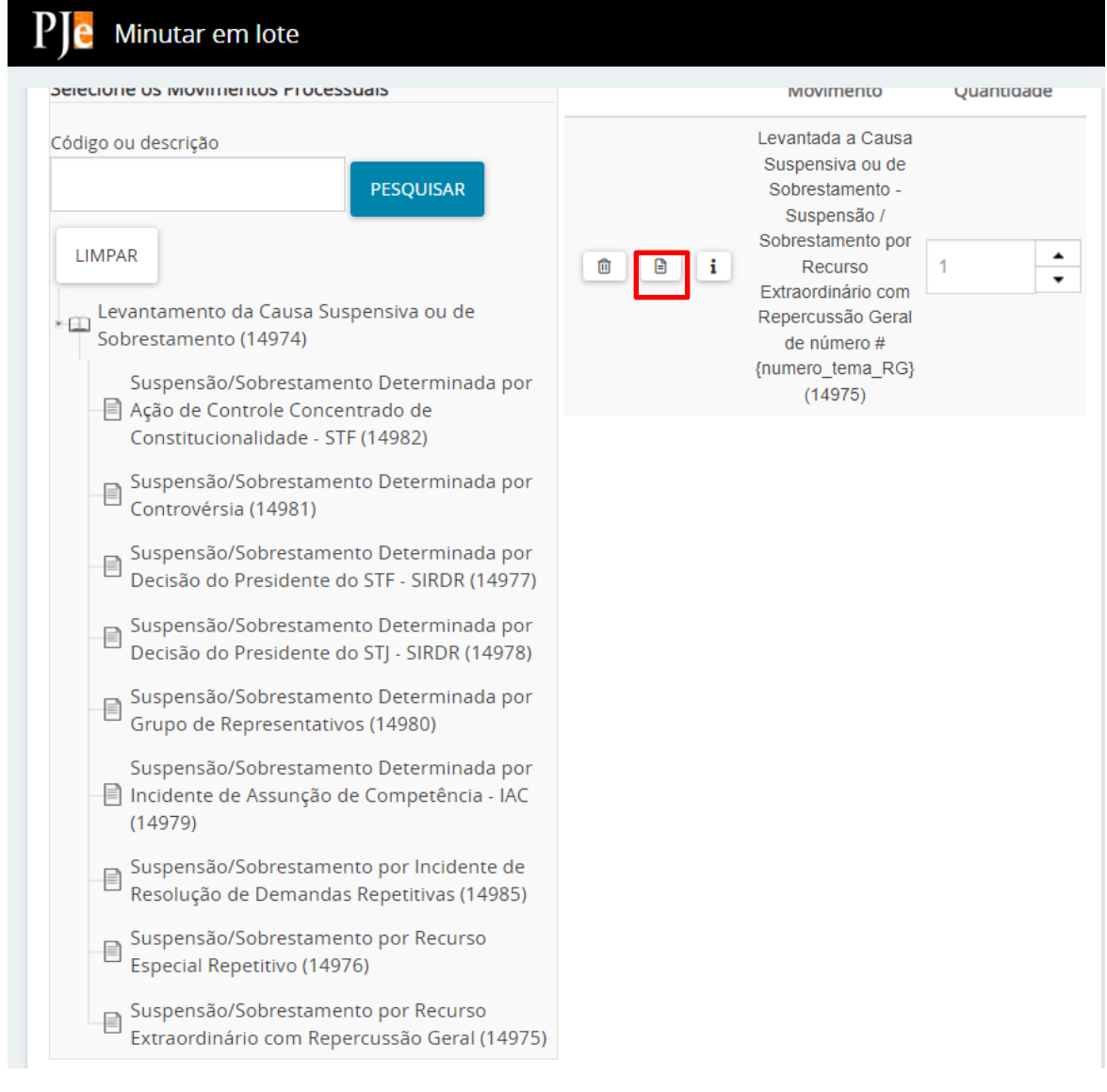

Na tela seguinte o sistema PJe abrirá uma janela para inclusão de informações complementares:

Complementos de Movimentos

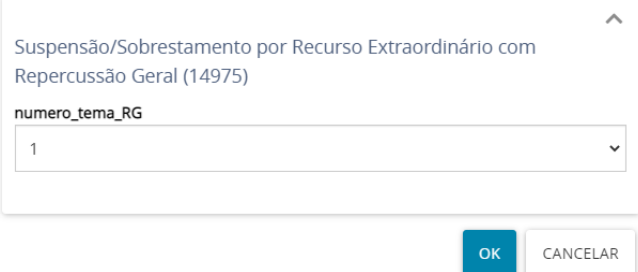

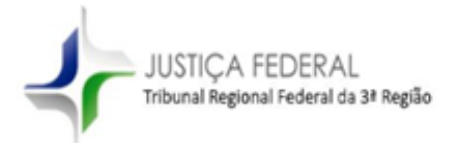

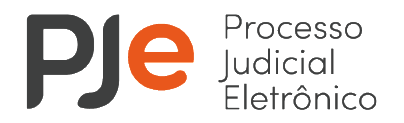

Após a inclusão dos complementos, o usuário deve clicar em "OK".

Para finalizar a certidão, o usuário deve clicar no botão "Minutar e movimentar os processos", existente no final da página e depois confirmar a movimentação:

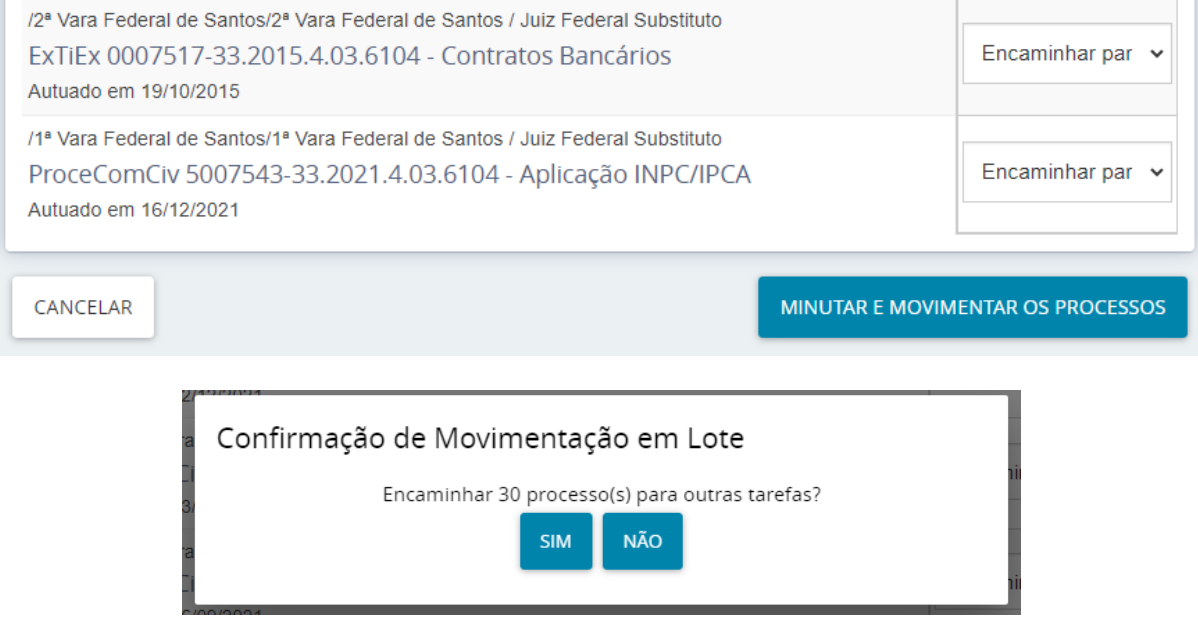

As certidões minutadas poderão ser assinadas em lote através do menu de assinaturas do sistema PJe:

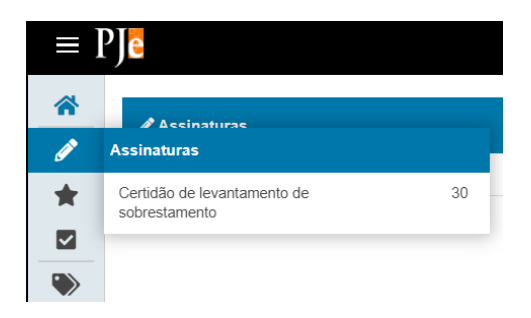

Para assinar todas as certidões do lote é necessário selecionar o checkbox superior **Ø**, clicar no ícone da caneta  $\triangleright$  e selecionar a opção "Assinar todos os documentos pendentes".

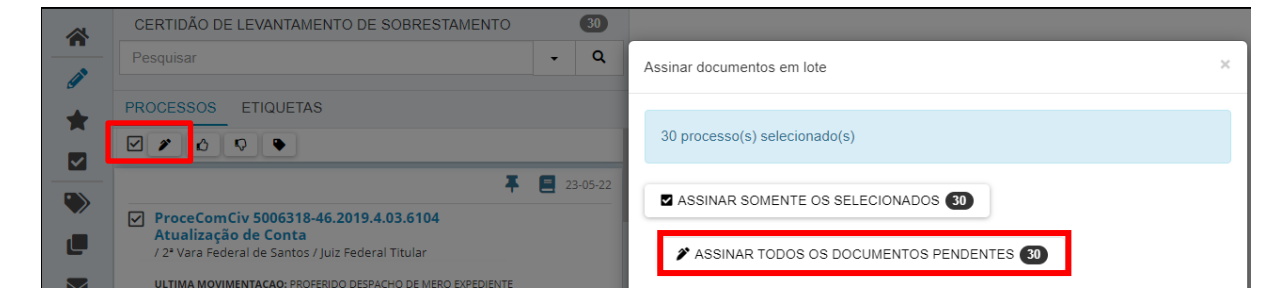

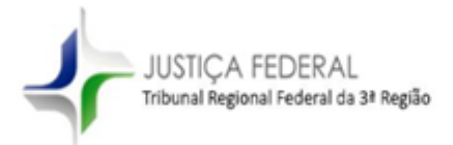

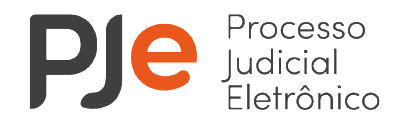

Após a assinatura da certidão, os processos serão movimentados para a tarefa "Cumprir determinações".

Atenciosamente,

Divisão de Atendimento e Parametrização de Fluxos do PJe em 1º Grau

Divisão de Atendimento e Parametrização de Fluxos do PJe em Juizados Especiais Federais

Assessoria de Gestão dos Sistemas da Informação - AGES

Tribunal Regional Federal da Terceira Região